## **CREATE CUSTOMER**

**The customer number is generated systematically** 

## **T CODE FD01**

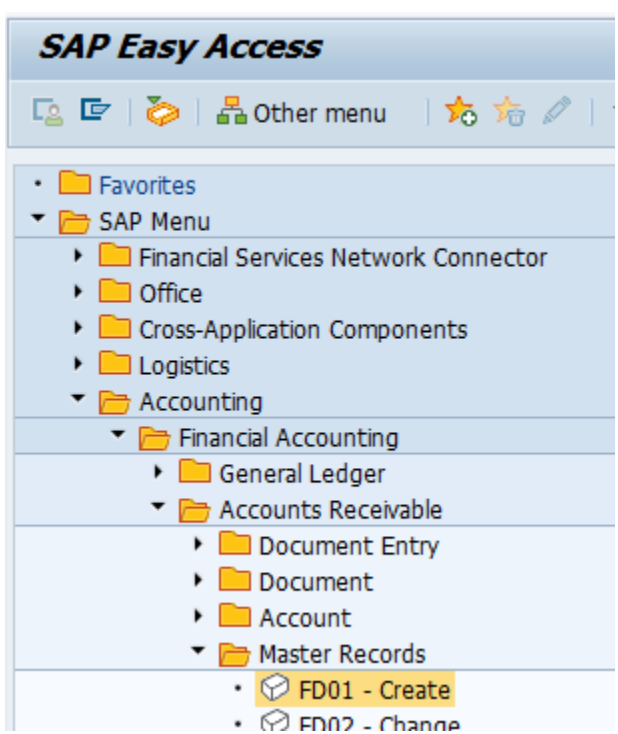

Select your local customer group form the drop down menu and the company code.Click on the green check mark.

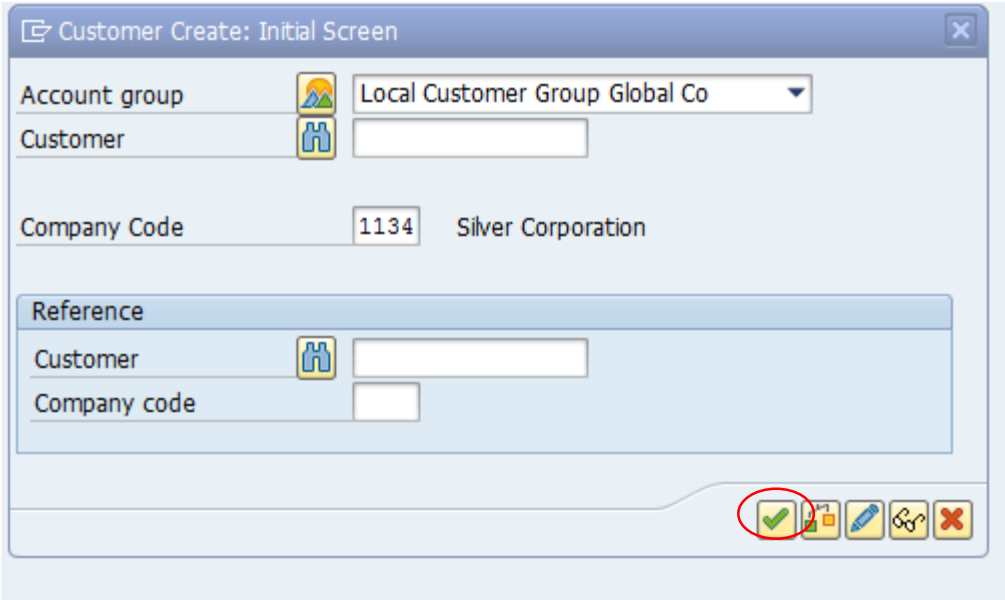

Note: If you get a message as **U** Number range 13 is not defined for object DEBITOR You need to recreate the number ranges Create Number Ranges for Customer Accounts in the SPRO.

Complete the screen below "with your own info" and click on the control data tab.

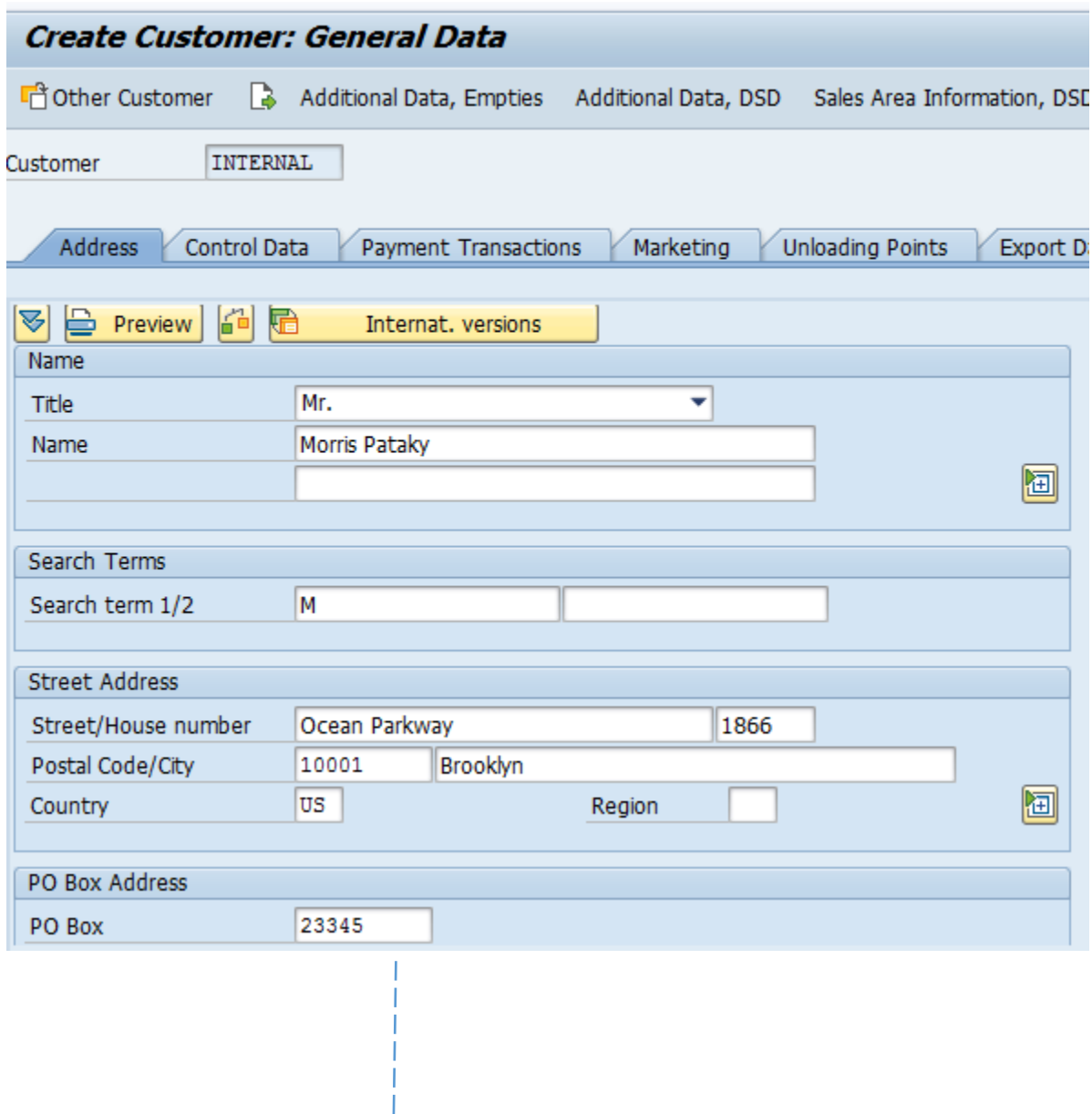

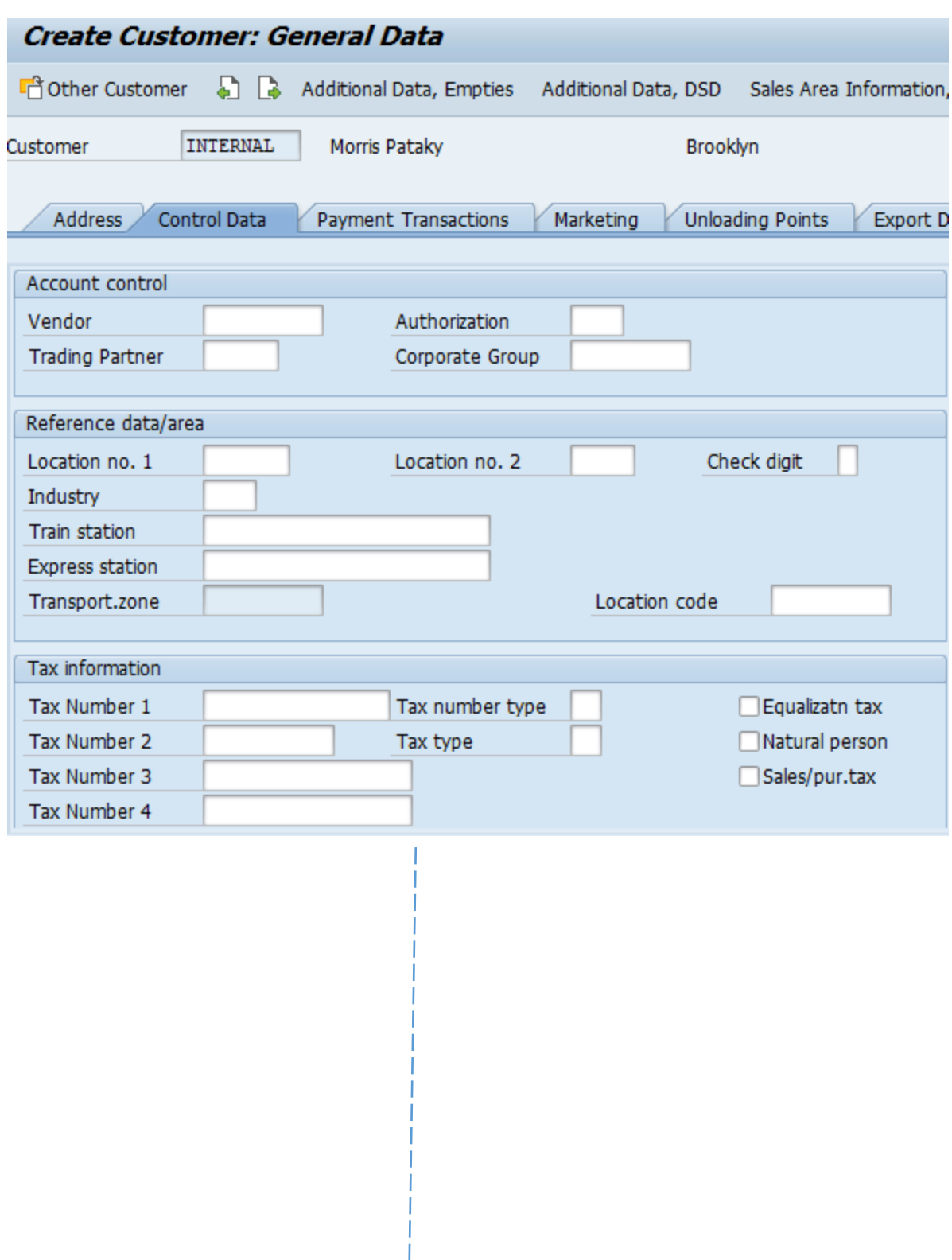

 $\mathbf{I}$ T Ī

T  $\begin{array}{c} \hline \end{array}$ T  $\overline{\phantom{a}}$  $\overline{\mathbf{v}}$ 

No need at this point to complete the Control Data tab. Click on the Payment transactions tab

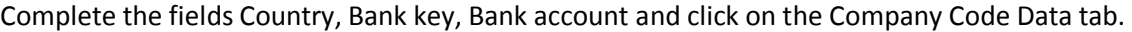

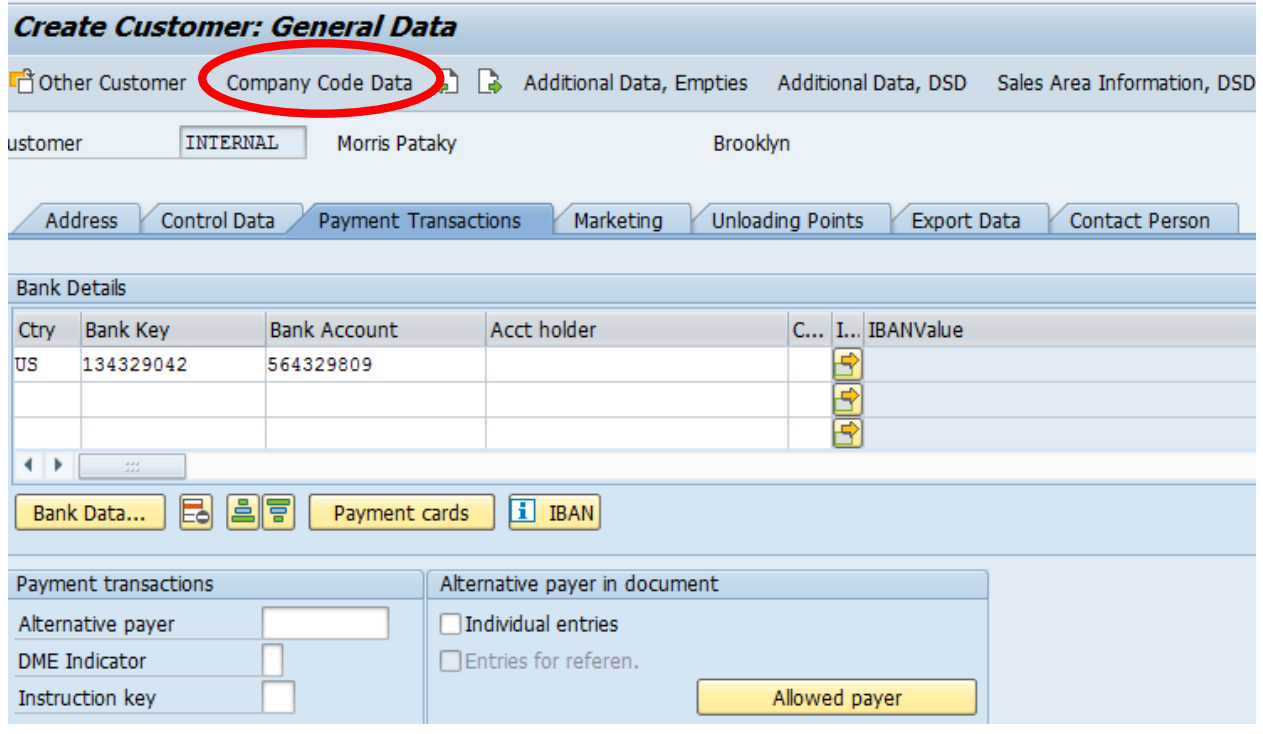

Select the Reconcilaiation customrs account from the dropdown menu and click on the payment Transaction tab

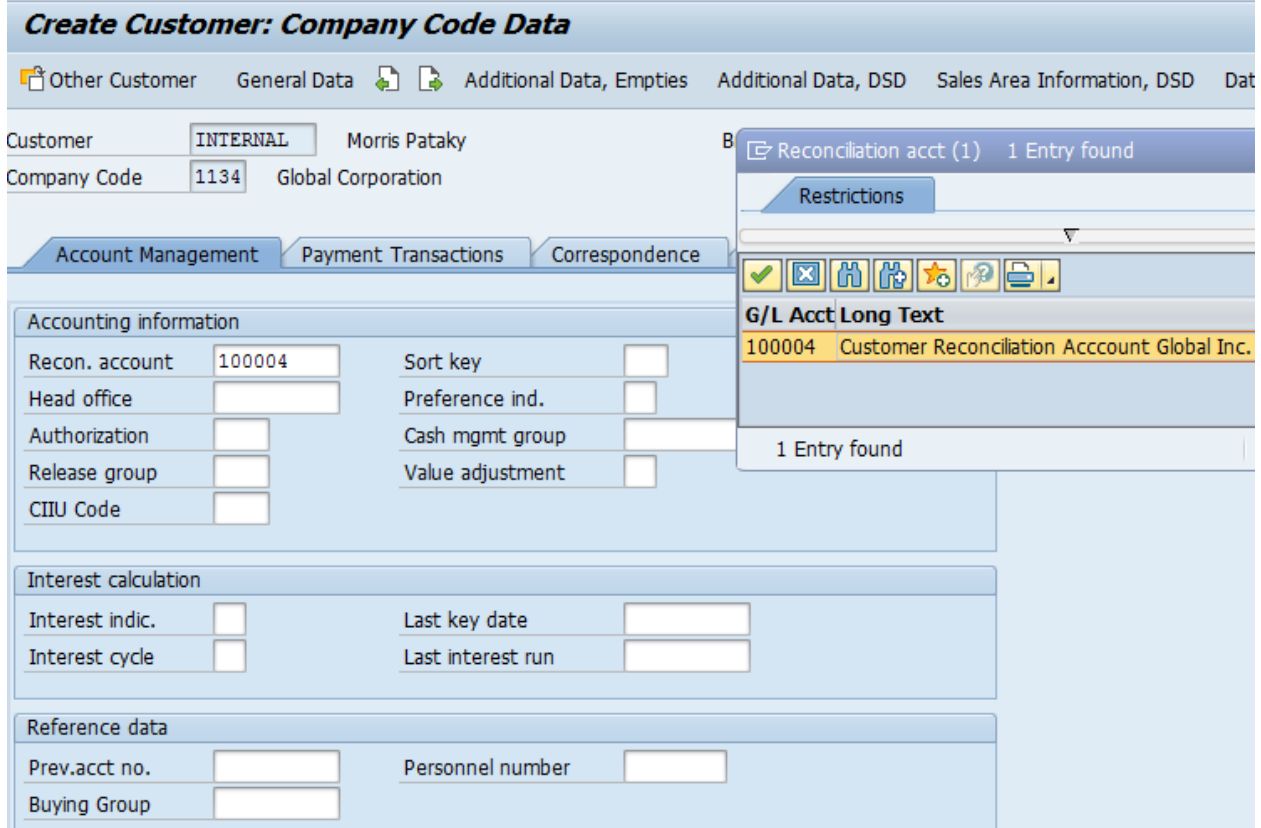

Select Terms of payments from the dropdown menu. This is a procedure that was previously created. Save it,

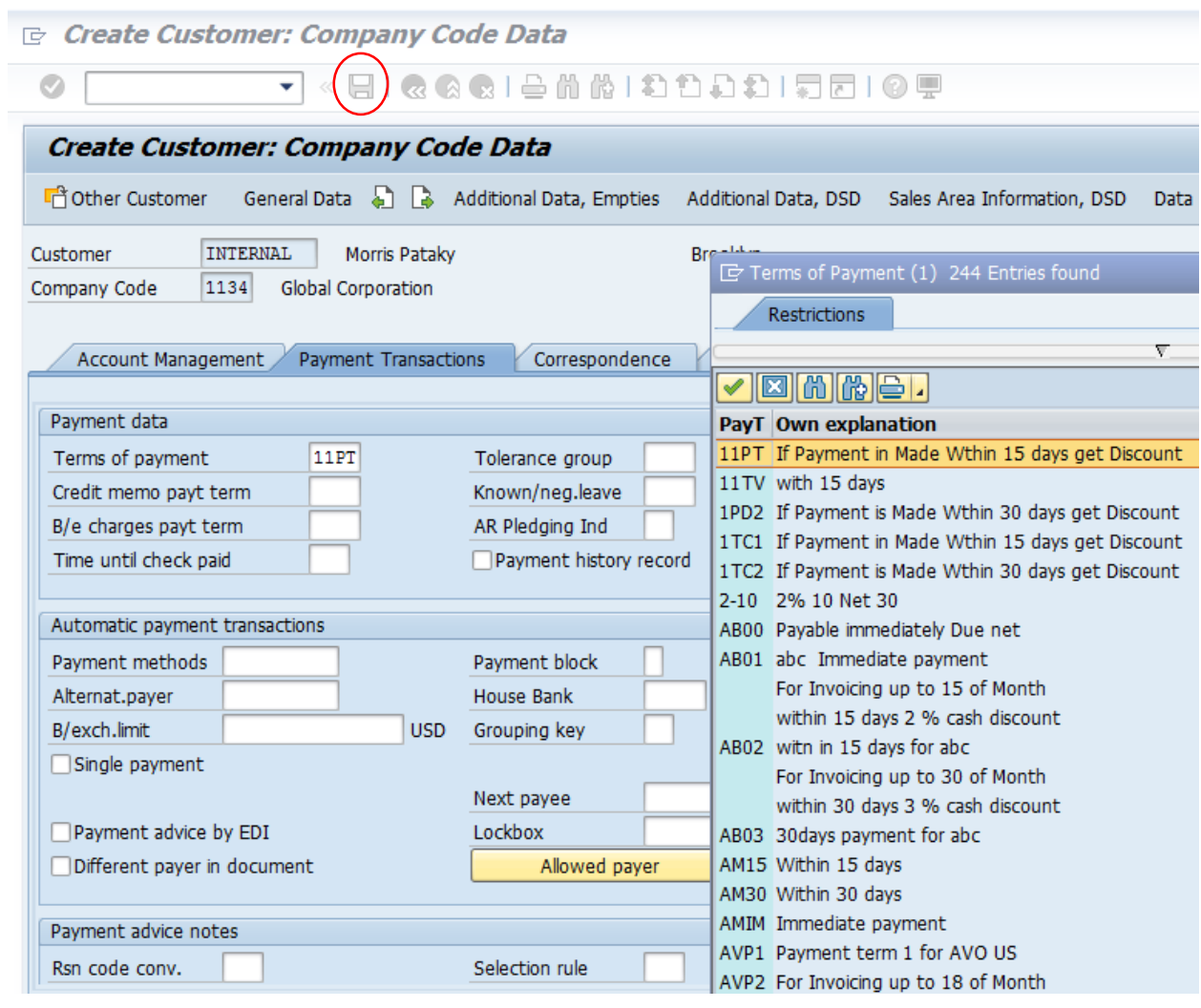

At the bottom of the screen the Customer account number is going to appear, it was generated systematicaly. copy and paste the number somewhere. You will need it later.

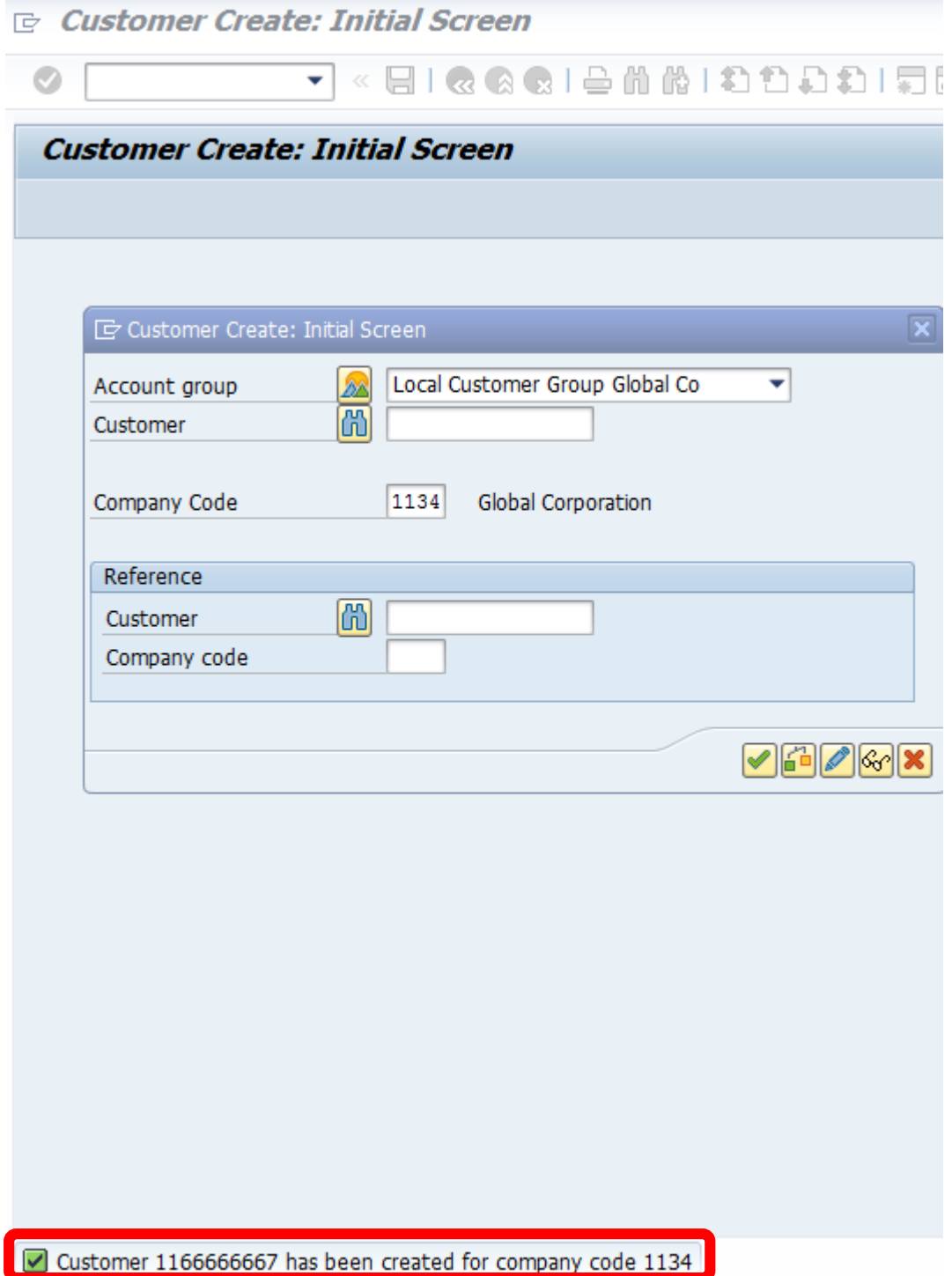